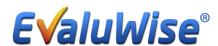

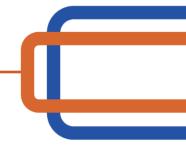

## **Setting up new Evaluators**

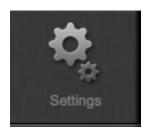

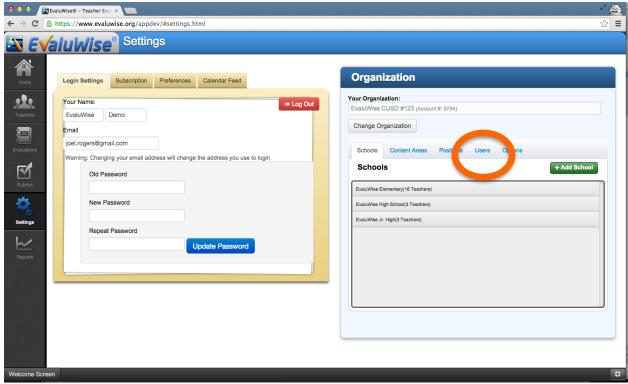

Figure 1

Evaluators can be added or removed by going to settings and then clicking on "Users" on the right side, shown in Figure 1 above.

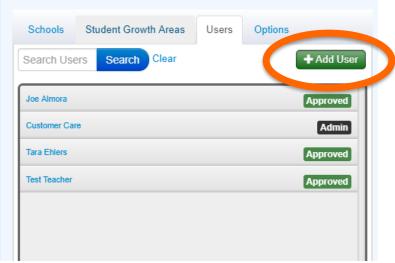

Figure 2

## Then click the "Add User" button. Figure 2

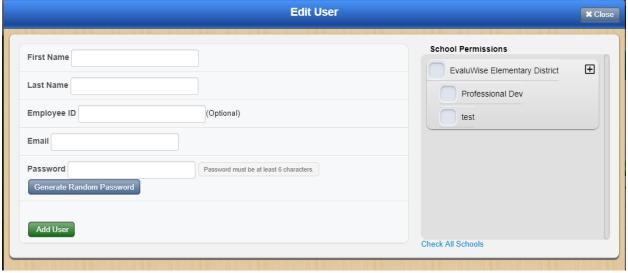

Figure 3

Add the First Name, Last Name, and email address. Employee ID can be added as well but is optional. Create a password for the user and then select the School Permissions by clicking the checkbox in front of the school or group you want the user to have access to. To finish click the "Add User" button. Shown in Figure 3 above.